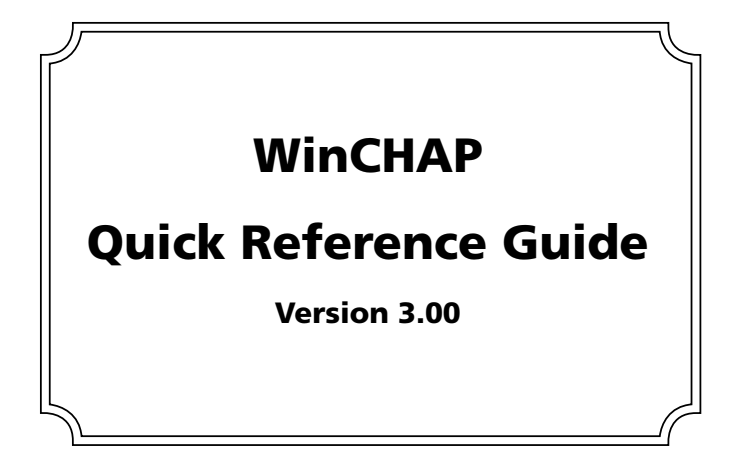

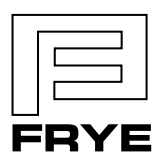

FRYE ELECTRONICS, INC.

P.O. Box 23391 . Tigard, OR 97281-3391 . USA (503) 620-2722 • (800) 547-8209 Fax: (503) 639-0128 www.frye.com . e-mail: sales@frye.com

# WinCHAP Quick Reference Guide

Welcome to WinCHAP. This is the WinCHAP Quick Reference Guide. It will take you step by step through some of WinCHAP's basic functions. For setup and installation instructions, see the WinCHAP Operator's Manual that can be found on our website: www.frye.com.

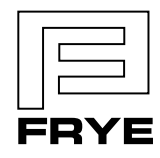

FRYE ELECTRONICS, INC. PO. Box 23391 . Tigard, OR 97281-3391 . USA (503) 620-2722 • (800) 547-8209 Fax: (503) 639-0128 www.frye.com . e-mail: sales@frye.com

Revised 7/06/2010

## **Data Entry**

Before you can start testing, you must use the data entry screens to create the client and/or hearing aid record. You can use either the Quick Entry screens or the Office Manager. The Quick Entry screens are convenient when you're in a hurry. The Office Manager screen is used for reviewing existing records and adding more complete data about the hearing aid or client.

#### **Using the Quick Entry Client screen**

- 1. Click *Data Entry* from the Main screen to enter the Data Entry screen.
- 2. Click *Client* to enter the Quick Entry Client screen.
- 3. Input the desired client information including first and last names.
- 4. Click *Save.*
- 5. Click *Add Aid* to add a hearing aid and follow the directions in the next section.

#### **Using the Quick Entry Hearing Aid screen**

- 1. Click *Hearing Aid* in the Data Entry screen, or *Add Aid* in the Quick Entry Client screen to enter the Quick Entry Hearing Aid screen.
- 2. Input the desired hearing aid information including model and serial number.
- 3. Click *Save.*
- 4. Click *New* to enter another hearing aid and repeat the process.
- 5. Click *Attach Client* to attach an existing client record using the Client Search screen. If you have entered the Quick Entry Hearing Aid screen from a Quick Entry Client screen, all hearing aids will automatically be attached to that client.

#### **Editing a record in the Office Manager**

- 1. Click *Data Entry* in the Main screen to enter the Data Entry screen.
- 2. Click *Office Manager*.
- 3. Use the left column to select the type of record you would like to view or edit. Choose from Client-Patient, Hearing Aid, Manufacturer, Test Instrument, and Personnel.
- 4. Click the *Search* icon, represented by a pair of binoculars in the toolbar. This will open a search screen.
- 5. Enter in the search criteria, and double-click the record you want to open.
- 6. Make any desired changes.
- 7. Click *Save*.

## **Audiogram Entry**

WinCHAP has the capacity to store a comprehensive audiogram. It can also remotely run many of the most common audiometric tests. Before you can take an audiometric test, you must follow the instructions in the Data Entry section for creating a client record.

#### **Opening the Audiometric Information screen**

- 1. Click *Test Menu* from the Main menu.
- 2. Use the *Search* icon, represented by a pair of binoculars, in the toolbar to locate the client record.
- 3. Click the listing of the client in the right column. This will open a selection screen.
- 4. Click *Audiometric Test.* This will open the Audiometric Information screen.

#### **Recording tests automatically**

Use the *Connect* button to automatically record tests performed on your FONIX audiometer. The test results will appear on the WinCHAP screen as you perform the tests.

- 1. Situate your client at the audiometer with the headphones or insert earphones in place.
- 2. Press *Connect* on the WinCHAP screen.
- 3. Return to the audiometer and test the client's air conduction thresholds as you normally would. Whenever you press the Stimulus button on your audiometer, the audiogram will automatically come up on the WinCHAP screen. Alternatively, if you have a patient response switch, you can turn the Patient Response Switch to ON in the *Settings* menu, and WinCHAP will record the audiogram whenever the patient pushes the button.
- 4. Click *Save* to store the record.

#### **Testing by remote control**

You can control the frequency and the amplitude of presented tones from WinCHAP.

- 1. Open the *Settings* menu and point at *Audiometer Settings* to open a secondary menu. Select *Audiometer Control Panel*.
- 2. Make input and output selections for both ears and then click Set Audiometer. This will remotely set the input, output, and hearing simulator selections.
- 3. Click *Back* to close the Audiometer Control Panel.
- 4. Click the right-mouse button on the audiogram graph at the desired frequency and amplitude. The tone will be presented for the length of your click; hold your right-mouse button down for longer tone presentations.
- 5. Administer the test in this fashion.
- 6. Click *Save* to store results.

Note: The *Connect* button is NOT used for this type of testing.

#### **Creating a target/sending a target to Your FONIX analyzer**

Once you have entered an audiogram, you may want to create a target curve for your client.

- 1. Click *Target* in the toolbar of the Audiometric Information screen. The target window will open.
- 2. Select the curve you would like to use when calculating the target.
- 3. Select the desired fit rule.
- 4. Click *Create Target*. A message will open verifying the successful creation of the target curve.
- 5. Click *Send RIGHT Ear Target Curve to Analyzer* or *Send LEFT Ear Target Curve to Analyzer,* if desired.
- 6. Click *Back* to exit the target window.
- 7. Click *Save* to store results.

### **Hearing Aid Analysis**

WinCHAP can record most of the tests your FONIX hearing aid analyzer can run. Many of these tests can be run remotely from WinCHAP.

#### **Creating a test**

- 1. Click *Test Menu* from the Main menu.
- 2. Locate the hearing aid you want to test. You can do this by:
	- In the Client-Patient screen, use the *Search* button to search for the client attached to the hearing aid and click the "+" next to the client's name to open his record, including a list of attached hearing aids.
	- In the Hearing Aid screen, use the *Search* button to search for the hearing aid by its model and serial number.
- 3. Double-click the aid's record listing in the right column. This will bring up a test selection screen.

4. Select the test you would like to perform. The choices range from Response Curves, Real-Ear, ANSI 03, ANSI 96, ANSI 87, ANSI 92, JIS, IEC, and ACIC for automated test sequences.

#### **Running an ANSI 87/96/03 Test**

The ANSI S3.22 test screens (ANSI 03, ANSI 96, and ANSI 87) contain a full user interface for controlling most of the ANSI settings. This makes it easy to run the test on your FONIX analyzer from youter computer.

- 1. Select *Linear, AGC*, or *Adaptive*. (Adaptive is the same as AGC but hearing aids are given longer to adapt to the input signal before the measurement is taken.)
- 2. Select whether to perform battery current and/or telecoil measurements by choosing the appropriate boxes.
- 3. Level the sound chamber by placing the measurement microphone at the reference point in the sound chamber and clicking *Level*.
- 4. Set up the hearing aid for testing in the sound chamber. See your analyzer Operator's Manual for details.
- 5. Click *Start* to start the test sequence. If the analyzer needs to pause to allow you to adjust the hearing aid volume control to reference test gain or to enable/disable the telecoil, appropriate message on your WinCHAP window will appear.
- 7. Complete the test.
- 8. Click *Save* to save the test results and *Print* to print a hard copy of the results, if desired.

If desired, you can also use the front panel of your analyzer to perform the measurement and use the *Get Test* button to collect the test results into WinCHAP.

#### **Running a Response Curves or Real-ear Test**

The Response Curves and Real-ear Test screens are primarily used for grabbing test results that have already been measured on your FONIX hearing aid analyzer.

#### **Using the Get Curves/Get Test button**

Click *Get Curves* in the Response Curves or Real-ear test screens to grab any results stored on the FONIX analyzer.

- 1. Run the real-ear or coupler measurement on your analyzer, as usual.
- 2. Click *Get Curves* to gather the data from the analyzer.
- 3. When it has transferred successfully, these new curves will appear on the graph.
- 4. Click *Save* to store the results.

#### **Using the Add Curves button**

You may want to add tests from a client's previous visit to the graph for comparison purposes.

- 1. Click *Add Curves*. This will open the Add Curves window.
- 2. Click the "+" symbols next to the hearing aid record to display the saved test results. Click on the "+" symbol next to the test to display the saved measurement curves.
- 3. Double-click the curve you want to add to the graph. The curve will be listed in the Selected Curves box.
- 4. Repeat this process to add any additional curves to the basket.
- 5. Click the *Load Selected Curves* button to send them to the graph. The selected curves will now be displayed on the test screen.

#### **Using the Send Curves button**

Sometimes it is useful send a stored curve to the analyzer. The *Send Curves* button is available in the Response Curves and Real-Ear screens.

- 1. Display the curves you want to send to the analyzer.
- 2. Click *Send Curves*.
- 3. Choose the mode into which you want to send the curves: Coupler Multicurve, or Probe left/right ear.

4. Click *Go*. The curves will be sent to the analyzer.

#### **Using the Connect button**

The *Connect* button establishes a real-time connection to your FONIX analyzer.

- 1. Set up the aid for testing in the sound chamber or in the ear.
- 2. Create a new test by following the directions above in the section "Creating a Test"
- 3. Start the real-time measurement at your analyzer. Use a composite, digital speech, or fast pure-tone sweep.
- 4. Click *Connect* on the WinCHAP screen to establish a real-time connection with the analyzer. A curve will appear on the graph on your computer screen. It will update as the curve updates at the analyzer.
- 5. Click *Disconnect* to end connection with analyzer.
- 6. Click *Save* to store the results.

There can be some complications when using the Connect button in real-ear measurements, depending upon the analyzer and the measurement screen.

## **DSL/NAL Fitting**

WinCHAP has a complete DSL/NAL-NL1 fitting module. Note: To ensure correct target values, make sure that your client's age has been entered in the *Office Manager.*

#### **Entering DSL/NAL-NL1**

- 1. Enter the Test Menu.
- 2. Click *Client-Patient.*
- 3. Locate the client you want to test by using the *Search* button.
- 4. Click *New.*
- 5. Select *DSL/NAL Test.*

#### **Setting test parameters**

- 1. Click *Settings.*
- 2. Set desired parameters. Pay special attention to the settings for Transducer Type, Circuit Type, Hearing Aid Style, and RE to 2cc Transform.
- 3. Click *Back* to return to main screen.

#### **Inputting the audiogram**

- 1. Click *Audiometric Information*
- 2. Enter an audiogram by:
	- Manually entering the client's audiogram using the data entry area.
	- Clicking on the HL graph at the desired frequencies and amplitudes.
- 3. Using the radio buttons, select whether you would like to enter the client's UCLs or if you would like to have them predicted.

#### **Performing the RECD measurement**

The procedure for performing the RECD is dependent upon the type of analyzer you are using. On the 7000, 8000, and FP35 analyzers, the coupler portion of the RECD is performed from the front panel of the analyzer only periodically and saved into permenent memory. WinCHAP merely grabs this data. On the FP40 and the 6500 analyzers, however, the coupler portion of the RECD is performed using WinCHAP.

- 1. Click *RECD* in the Audiometry screen.
- 2. Follow these instructions to perform the coupler portion of the RECD measurement if you are using a 6500 or FP40 hearing aid analyzer. If you are using an 8000, 7000, or FP35 analyzer, see your analyzer Operator's Manual to perform this measurement from the analyzer front panel and skip to the step 3.
	- a. Click the *Coupler* button.
	- b. Plug the insert earphone into the speaker jack on your analyzer.
- c. Thread the probe tube through the black probe calibration adapter.
- d. Attach the probe tube to the probe microphone. Insert the adapter into HA-2 coupler.
- e. Attach the insert earphone to HA-2 coupler.
- f. Click *Start Test.* The coupler measurement will run.
- 3. Take the Real-Ear measurement.
	- a. Click the *Real-Ear* button.
	- b. Insert the probe tube attached to the probe microphone into the client's ear.
	- c. If the client has a custom earmold, attach the insert earphone to the earmold and insert in the ear. Otherwise, attach the insert earphone to the foam earplug and insert in the ear.
	- d. Click *Start Test.* The real ear measurement will run.
- 4. Click *Save RECD*.
- 5. Click *Back* to close the RECD window.

#### **Verifying the hearing aid fitting**

- 1. Set the client up for a real-ear test, or set the hearing up for a coupler test. Make sure to level the sound field or sound chamber.
- 2. Click DSL or NAL to enter a verification screen.
- 3. Select the type of measurement you want to take: *Coupler* or *Real ear* by making the appropriate selection.
- 4. Select between displaying in *Gain*, *SPL*, or, if you are in the NAL screen, *Insertion Gain*.
- 5. Select the desired source type and amplitude for the measurements you want to take.
- 6. Display the targets by filling in the "x" boxes under the "Target" column to the right of the graph.
- 7. Select the measurement curve you want to use by clicking its listing in the legend. The selected curve will be indicated by a small black check to the left of its listing.
- 8. Click *Start*.
- 9. Click *Stop* when you want to stop the measurement.

Repeat steps 5-9 as necessary